### **Qualtrics Training for Staff and Managers Christoph Maier ARL Coordinator June 23, 2010 from 11 am – 12 pm**

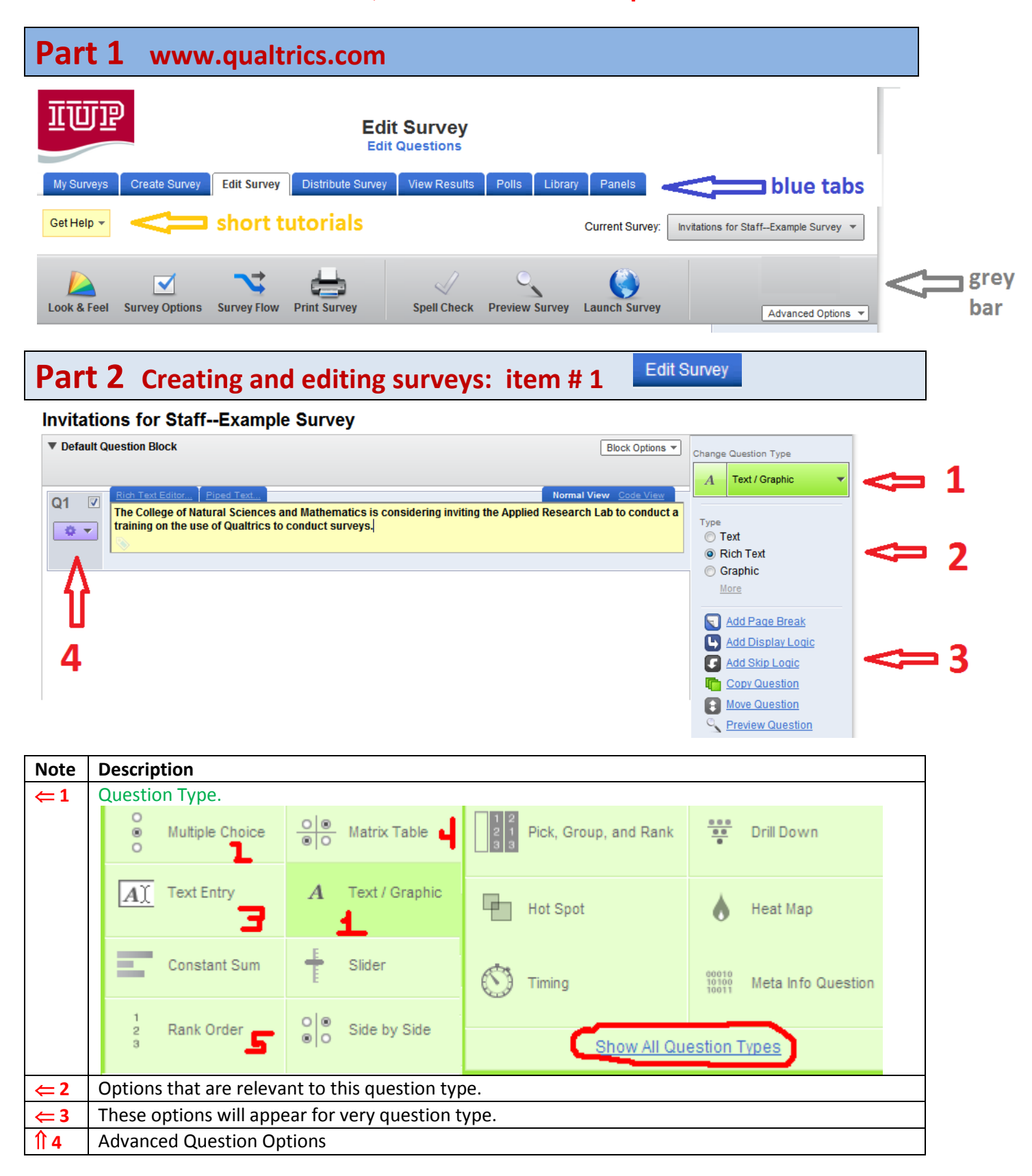

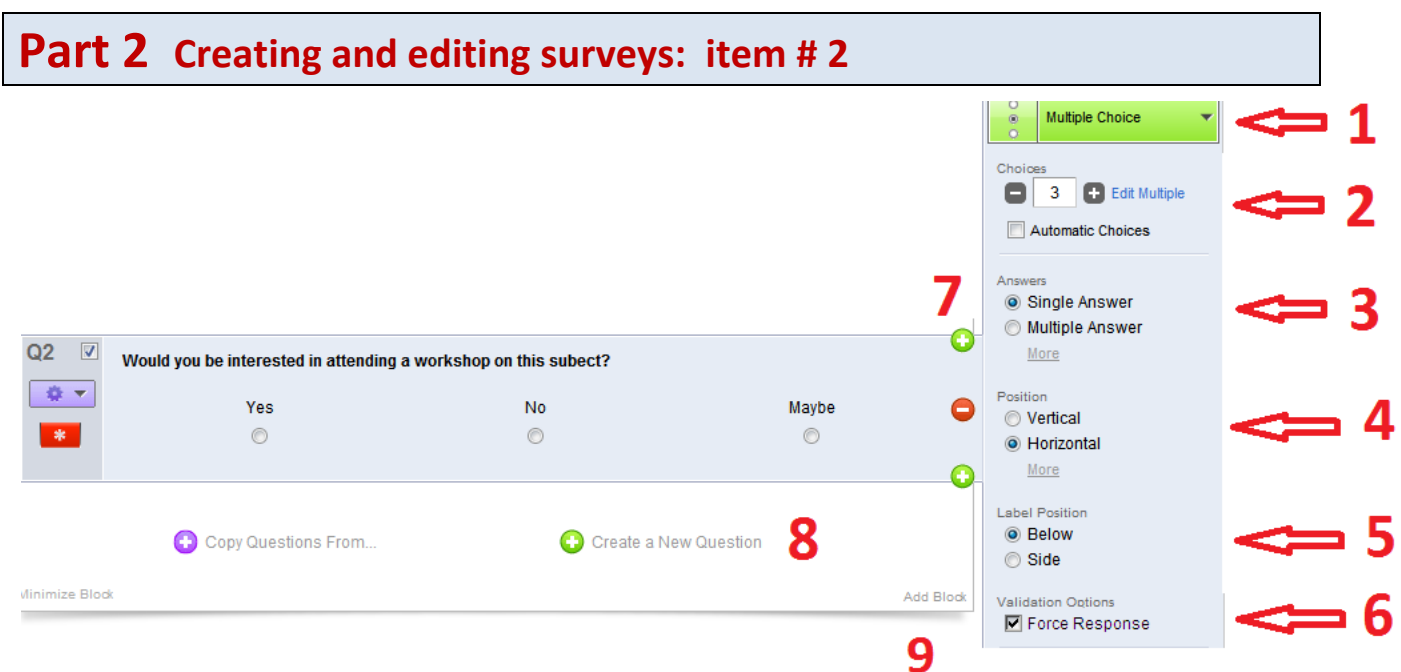

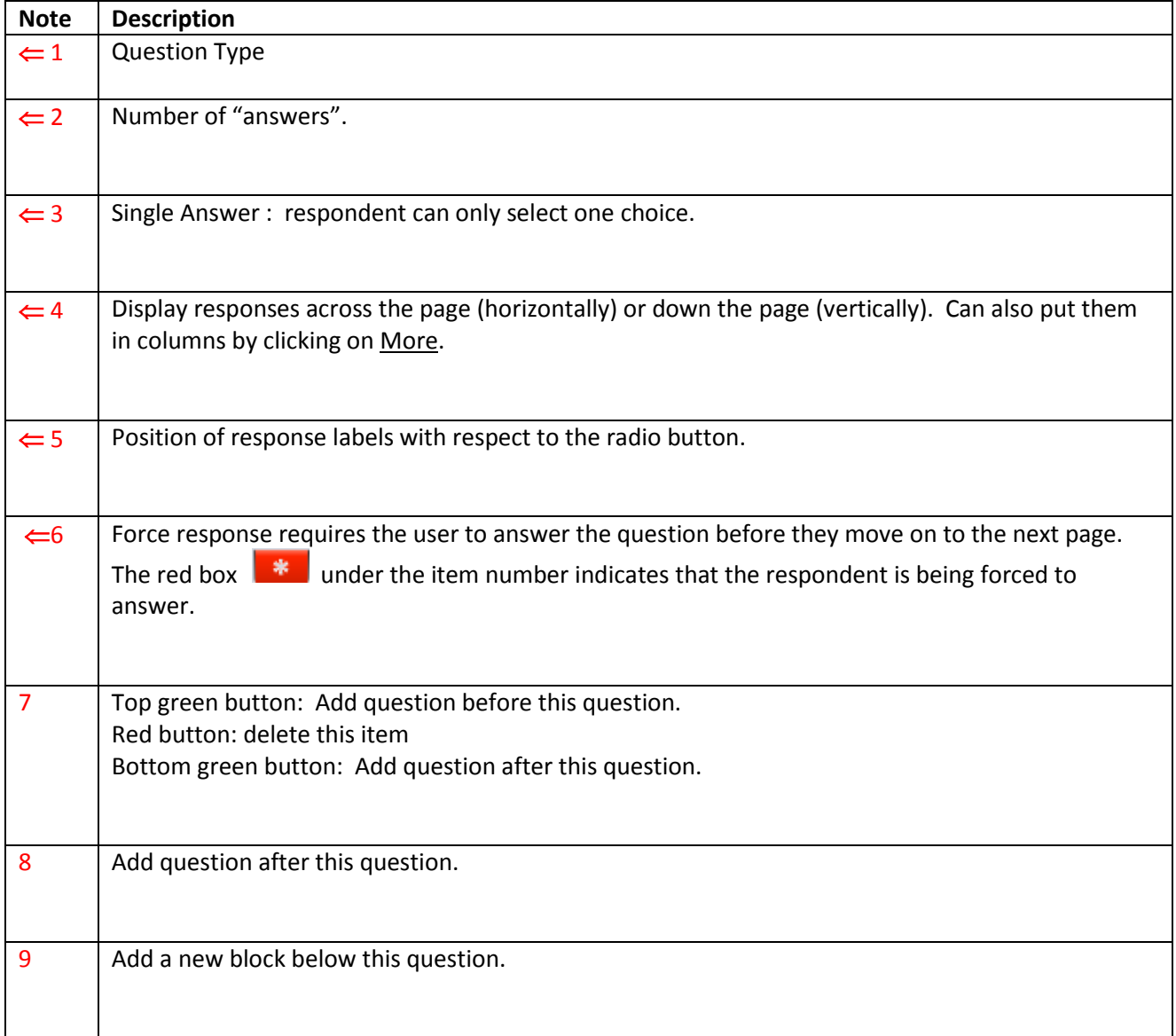

# **Part 2 Creating and editing surveys: item # 3**

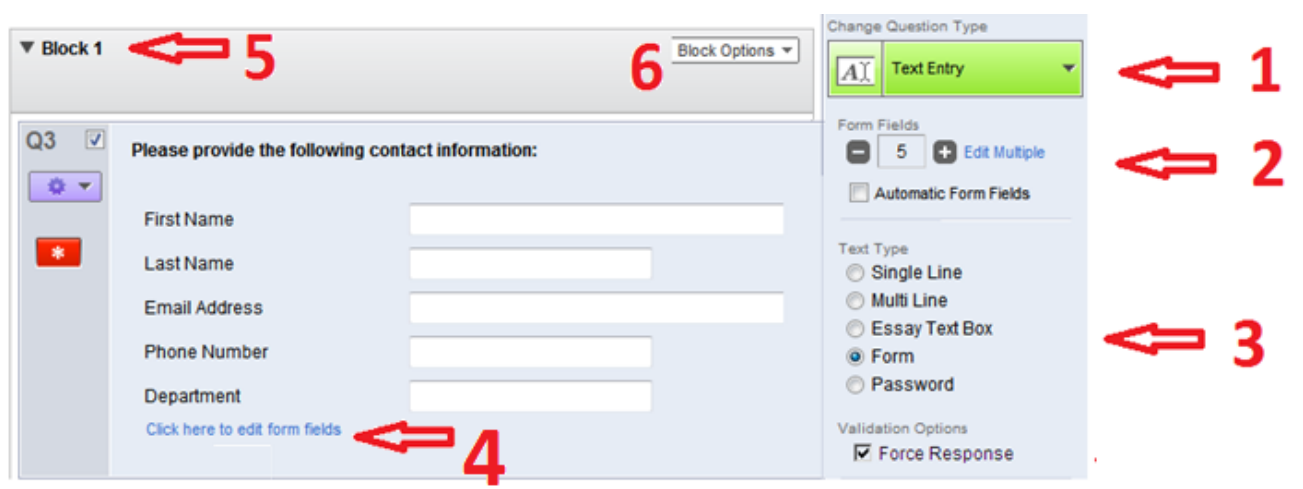

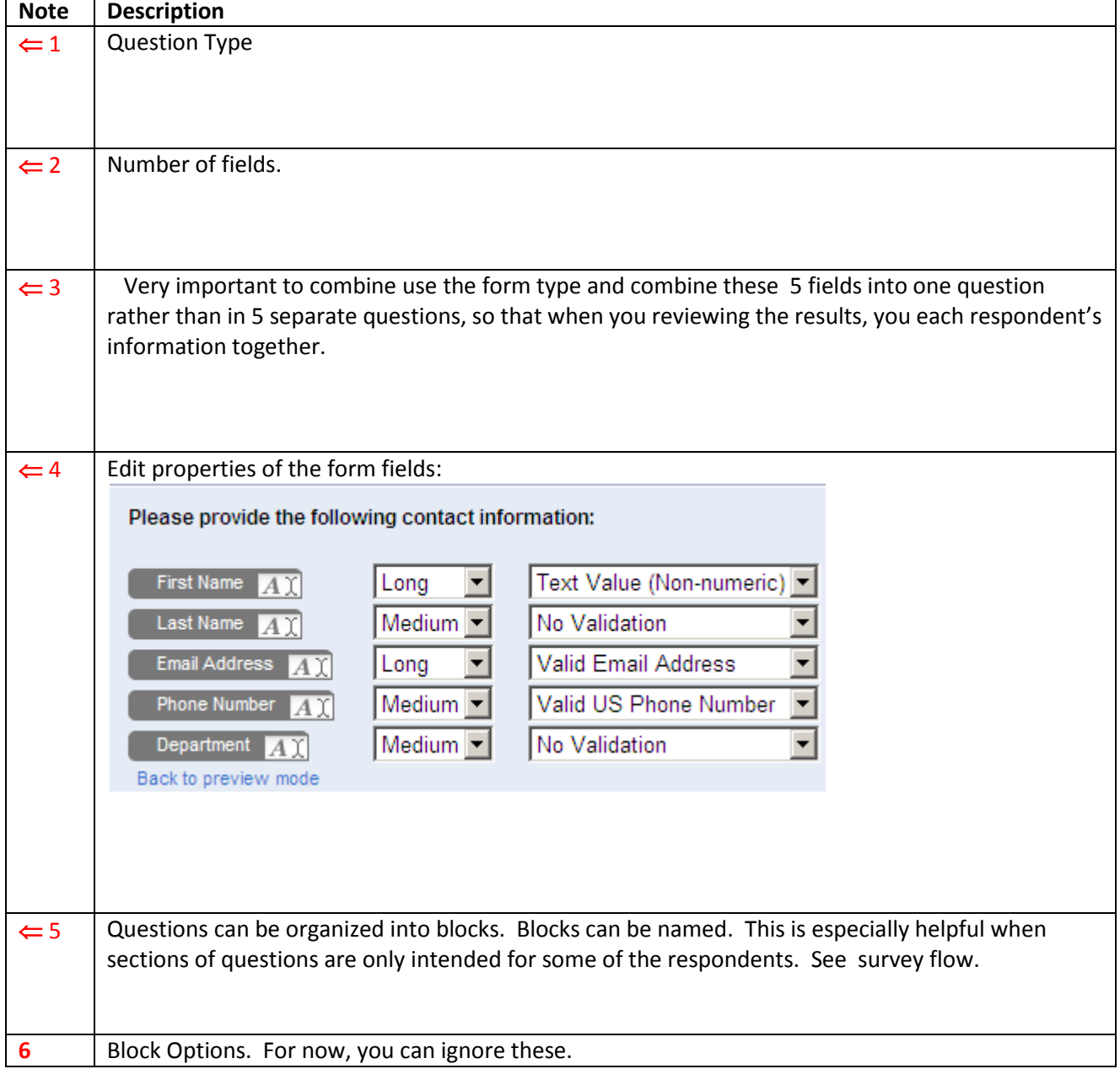

## **Part 2 Creating and editing surveys: item # 4**

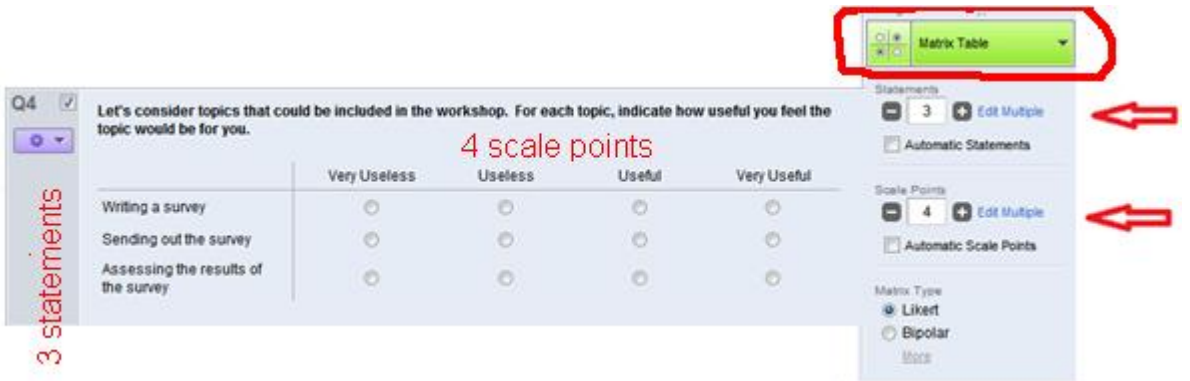

### **Part 2 Creating and editing surveys: item # 5** Rank Order S C Edit Multiple Automatic tems Type<br>© Drag and Drop Radio Buttons · Text Box  $Q5$   $V$ Here are five possible time slots when we could conduct the workshop. Place a number in a box if you are<br>available during the corresponding time slot. The number represents your preference for the time slot, where<br>1 repres More  $0 +$ Position · Vertical  $\bullet$ Horizontal Mondays 8-9 Validation Options Tuesdays 11-12 Force Response Tuesdays 3-4 5 items Validation Type None Wednesday 4-5 Must Rank All Thursday 3-4 · Must Rank Between Must Rank At Least  $\circ$ And No More Than  $\vert$ 5

# **Part 2 Creating and editing surveys: survey flow**

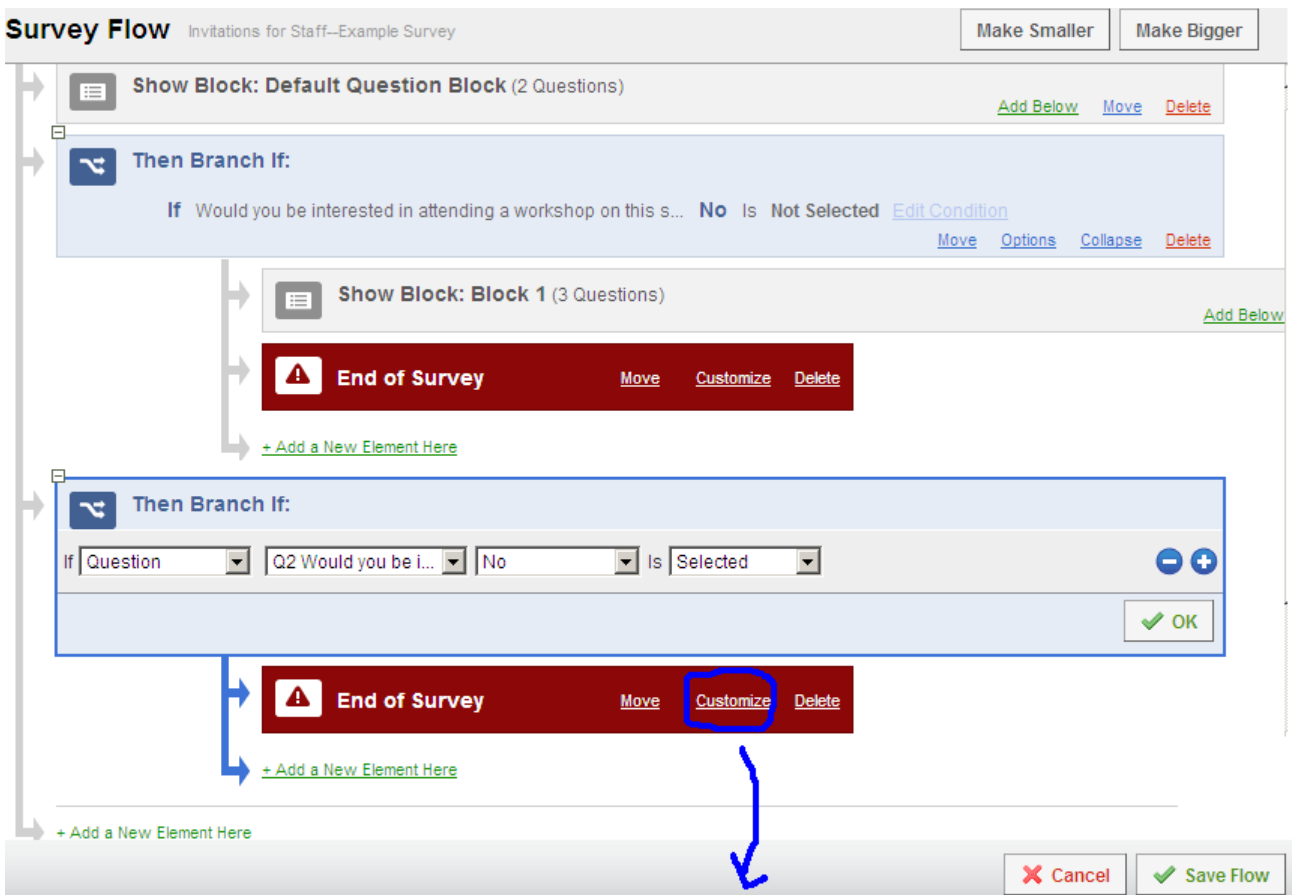

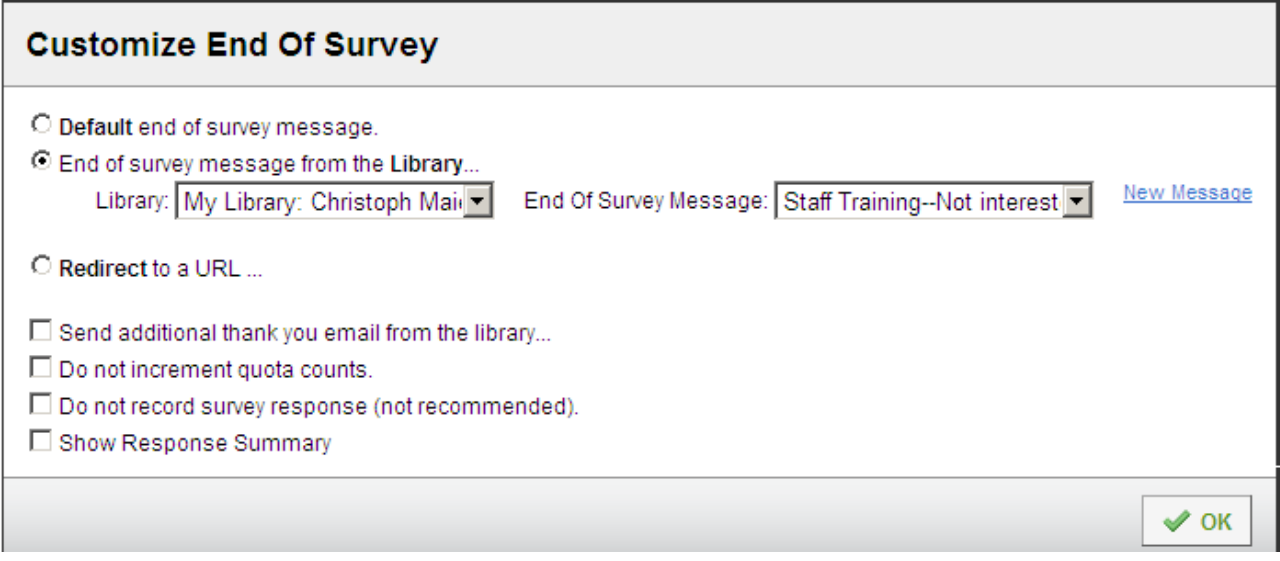

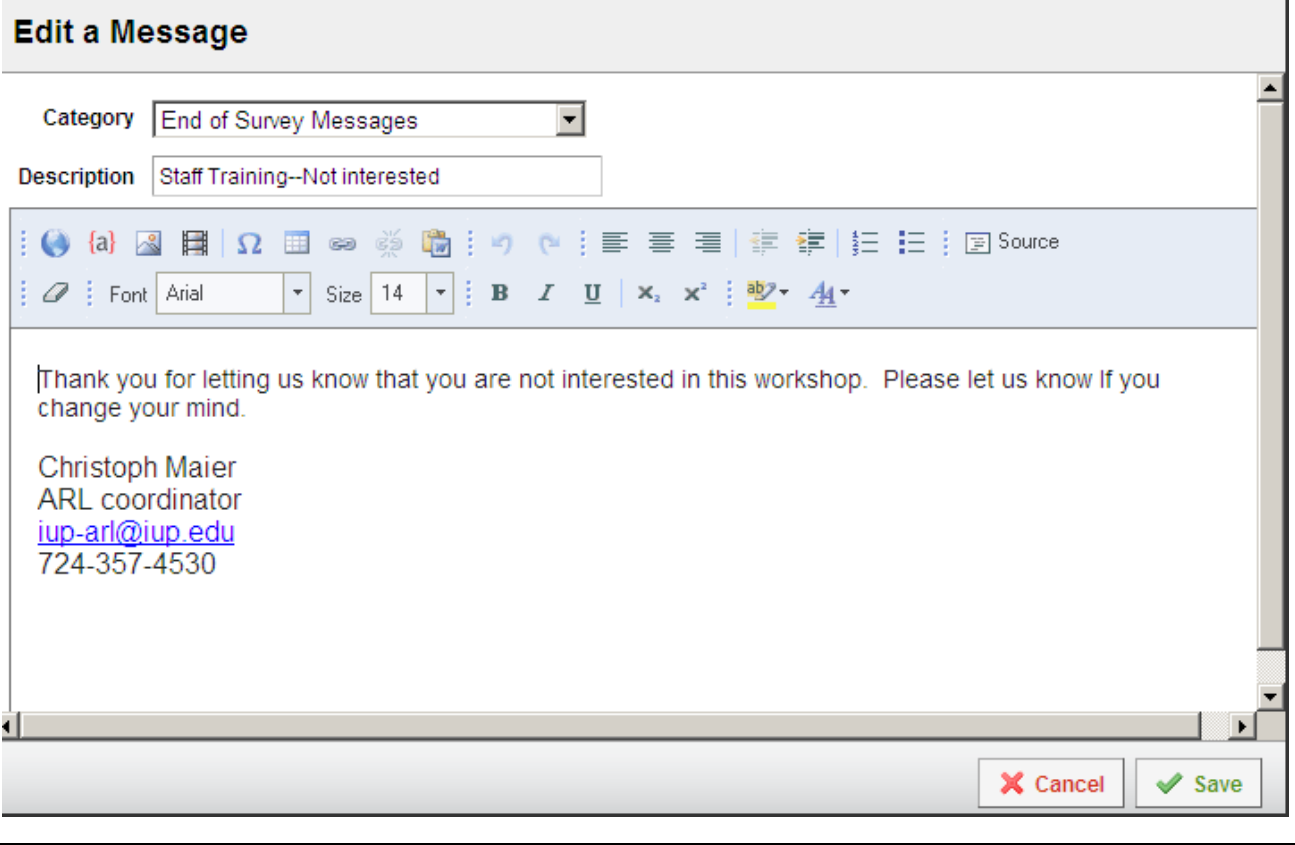

### **Part 3 Panels Setting up the email panel**

Can send out surveys through

- imail and put the survey link in the message,
- Qualtrics using a panel of email addresses.

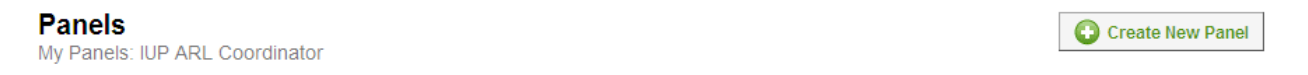

Email addresses can be loaded into a panel:

**By uploading an Excel comma-delimited file (.csv)** . Note: first cell in the column contains the variable names: FirstName, LastName, PrimaryEmail.

or

 $\bigodot$  Add New Panel Members  $\bigcup_{i=1}^{\infty}$  By copying the email addresses from a column in Excel or from Word where each is on a separate line and pasting addresses into the panel:. Note: Click on the top cell, before pasting.

**Create a test panel with your email, so that you can test the sending out of your survey.**

### **Part 4 Library** Setting up the email messages

Create your invite message, then copy as a reminder message. Also create the end-ofsurvey messages.

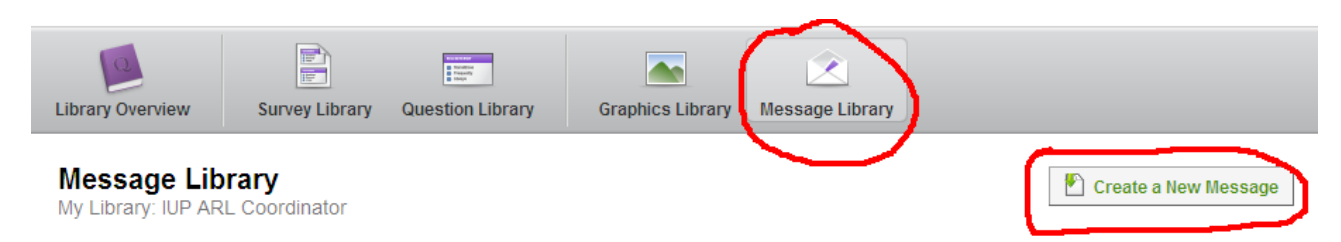

When you click on the "Create a New Message" button, you will see:

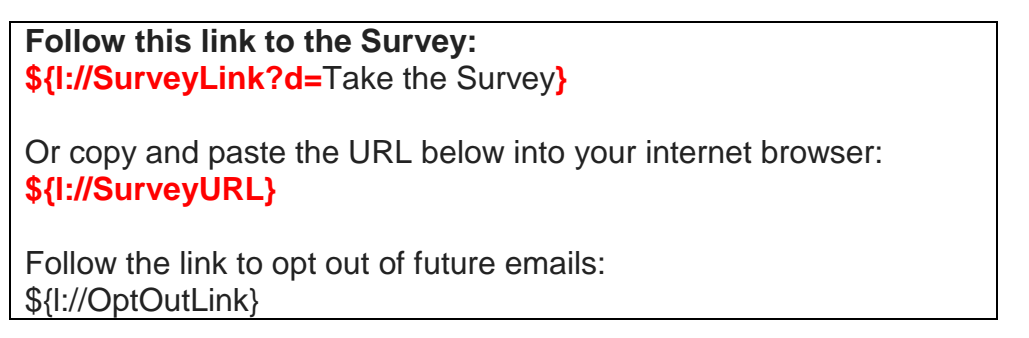

**Do not change the parts that are colored in red!**

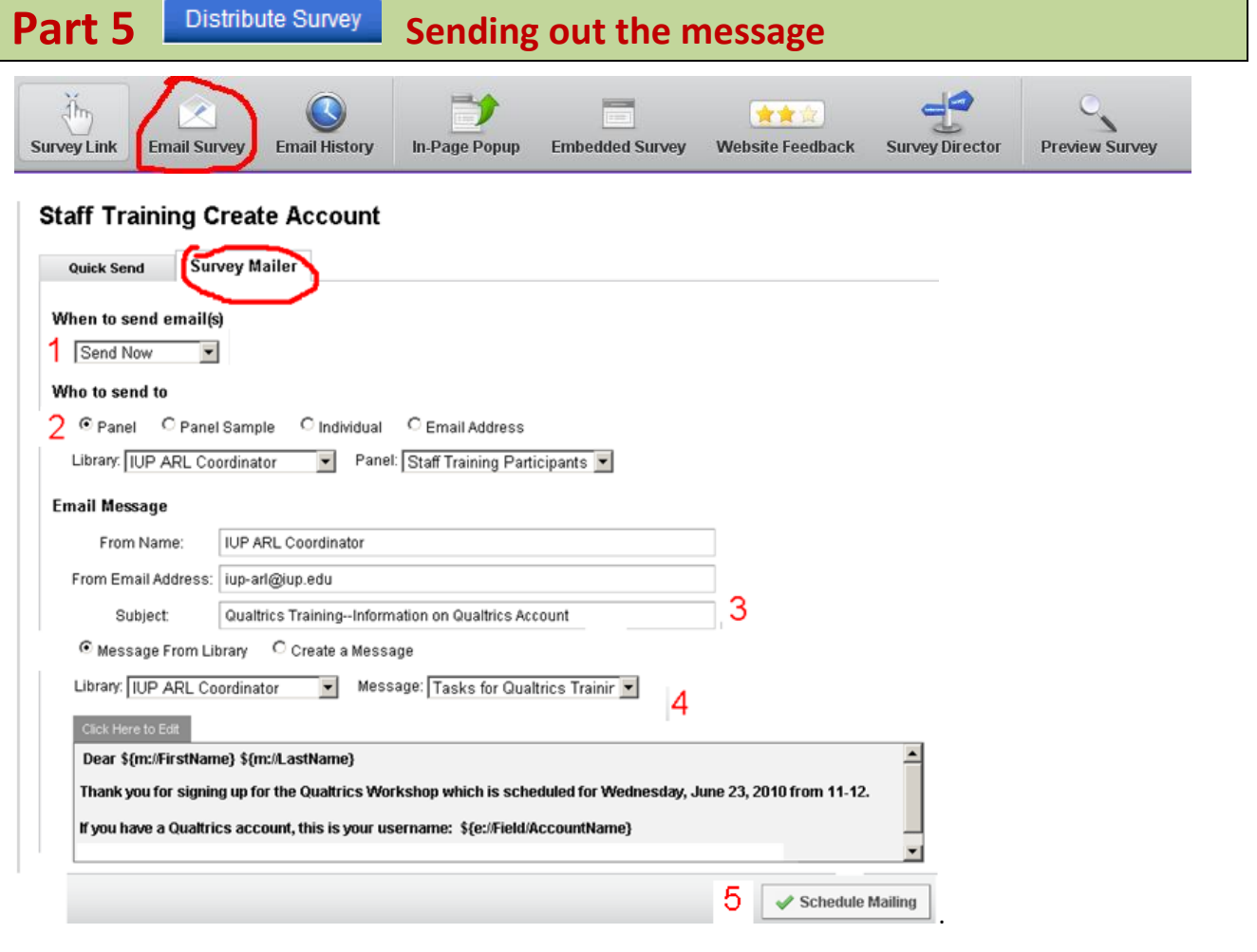

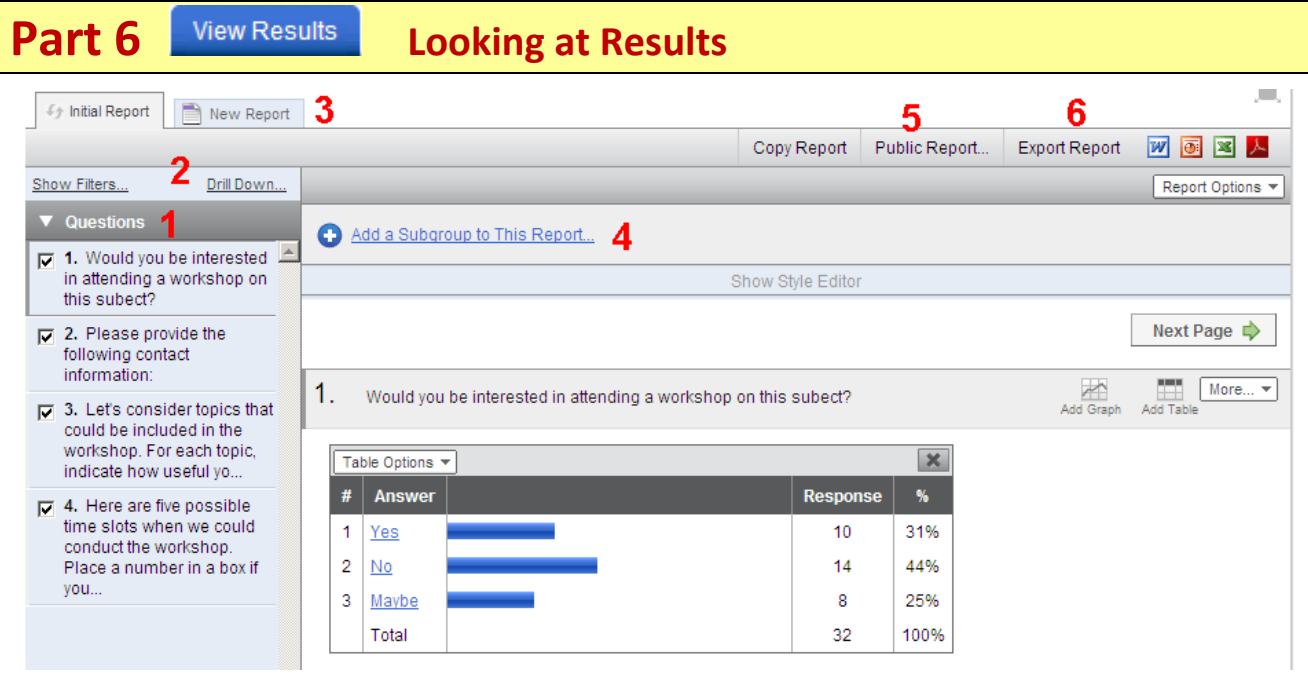

# 2. Please provide the following contact information:

I

 $\mathbb{R}^n$ 

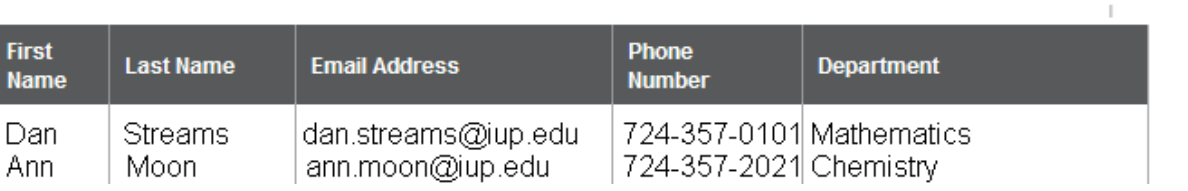

Add Graph Add Table

 $More...$ 

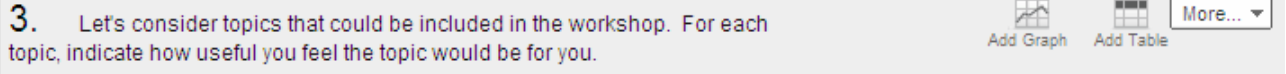

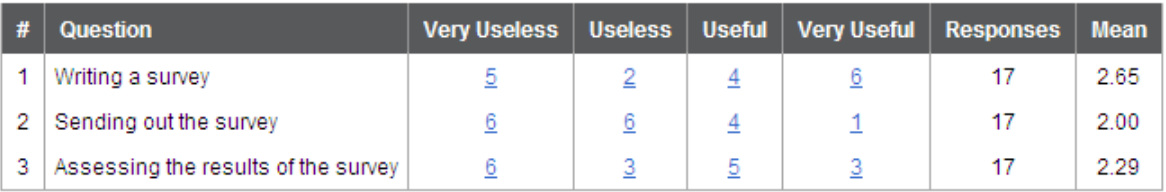

4. Here are five possible time slots when we could conduct the workshop. Place a number in a box if you are available during the corresponding time slot. The number represents your preference for the time slot, where 1 represents your top choice, 2 represents your second preference,... . Leave the box blank if you are not available during the corresponding timer slot.

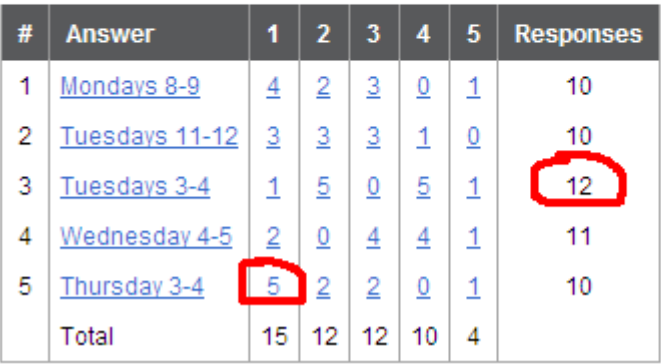

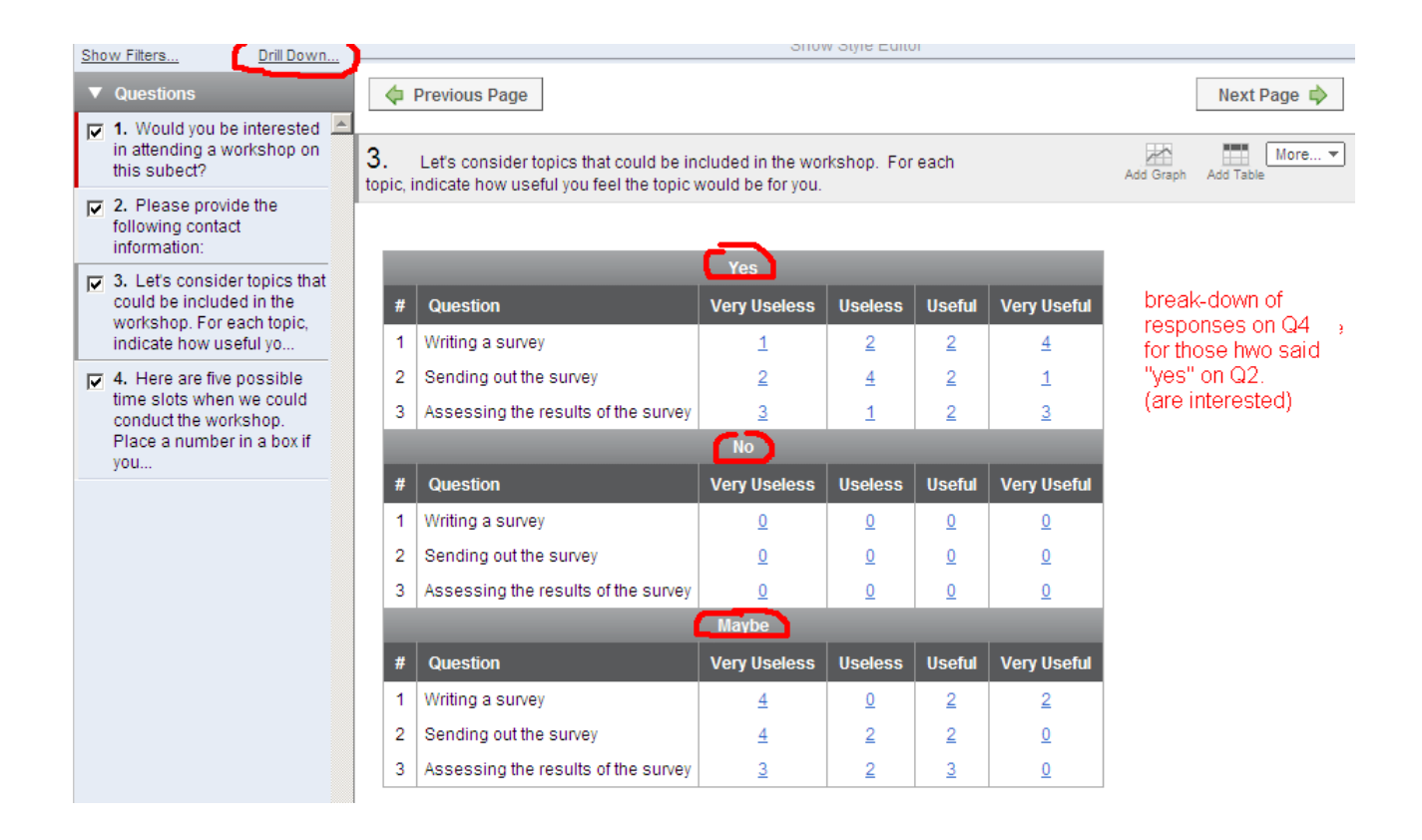

## **Part 6 Downloading to Excel**

Be sure to undo any filtering commands before you download, unless you only want the subset.

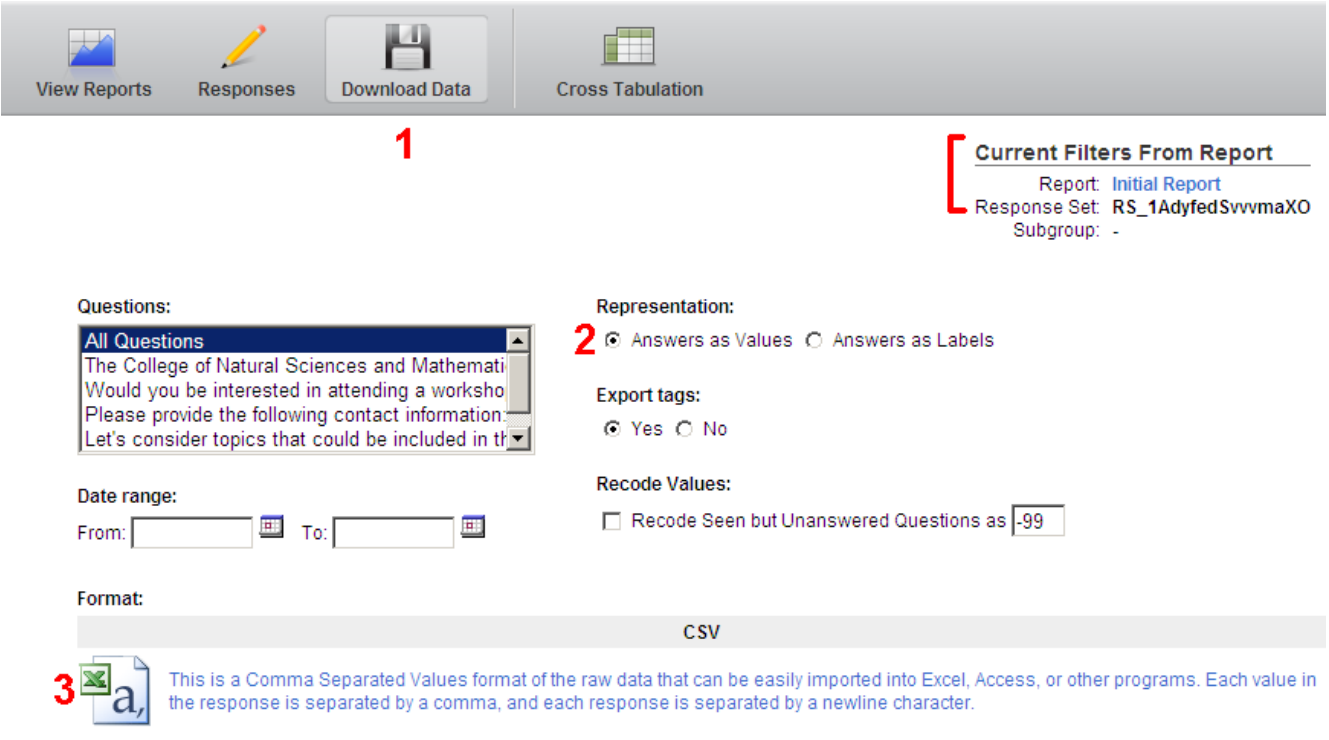

**FINAL WARNING: Qualtrics immediately saves your changes to survey questions and there is no "undo" button. So, it might be a good idea to make a copy of your survey before you play around with it.** 

### **Part 7 Where You Can Get Help**

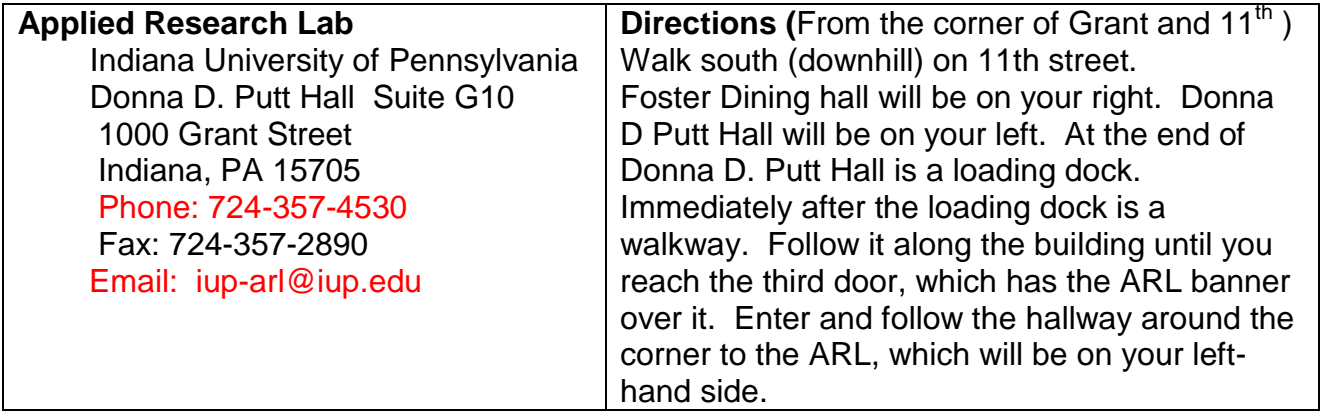

Starting Summer II, the ARL coordinator will be Dr. Tim Nuttle.